## プリンタの印刷設定の変更方法 [AGS Tips★小ワザ集]

## **※本手順はプリンタの印刷設定を記憶したい端末ごとに必要になります。ご留意ください。**

- ・教職員用PCのデスクトップ上のToolBoxを開き、「デバイスとプリンター」を開いてください。
- ・設定変更を実施したいプリンターを選択の上、右クリックしてください。
- ・"印刷設定(G)"(※①)を選択してください。

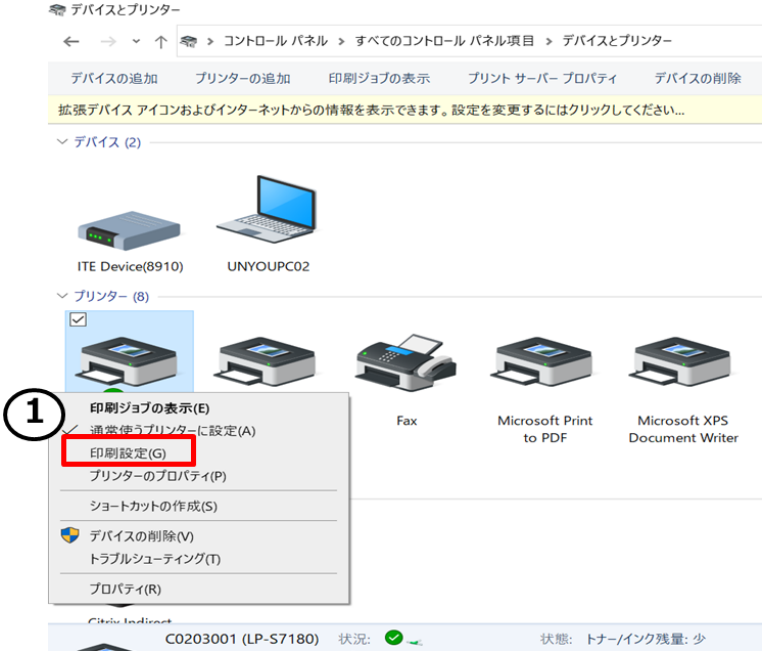

・印刷設定(G)(※①)を選択後、下記のポップアップが表示されます。

給紙方法、用紙サイズ、印刷品質、カラーなどの中から固定したい項目を各プルダウン(もしくはチェック ボタン等)から目的の内容を選択の上"OK"(※②)を選択してください。

※ 設定した項目をリセットする場合は"初期設定に戻す"(※③)をクリックし"OK"を選択してください。

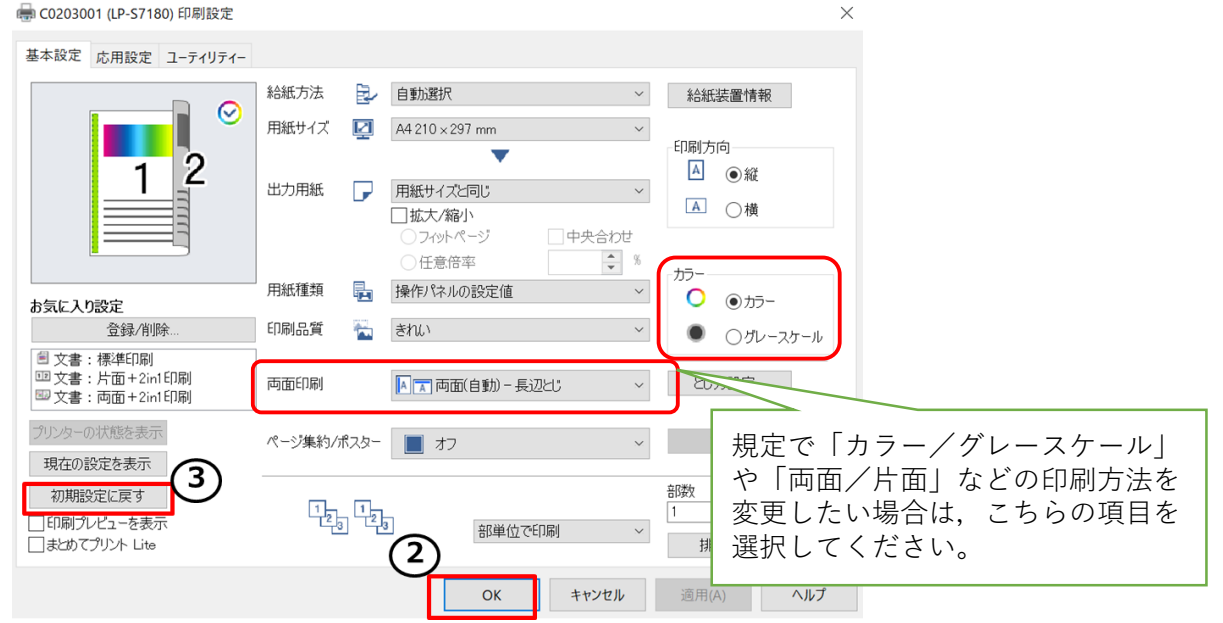

※ この資料では"LP-S7180"の設定方法を例示しています。他のプリンタの場合は表示される画面が若干 異なりますが、共通する項目等がございますので、本資料に準じてご対応ください。